## HANFA Reports upute za konfiguriranje internet preglednika

Novi HANFA Reports sustav podržava sljedeće internet preglednike:

- Internet Explorer 9, 10 i 11
- Google Chrome 32 i više

Drugi internet preglednici nisu podržani zbog nemogućnosti očitavnja FINA-nih certifikata. 

## Upute za korisnike koji nemaju instaliran podržani internet **preglednik**

U slučaju da nemate instaliran jedan od gore navedenih internet preglednika molimo Vas da instalirate zadnju verziju Internet Explorera ili Google Chrome-a sa sliedećih stranica:

- Internet Explorer http://windows.microsoft.com/hr-hr/internet-explorer/download-ie
- Google Chrome https://support.google.com/chrome/answer/95346?hl=hr

Upute za instalaciju naći će te na navedenim stranicama.

## Upute za korisnike koji imaju instaliran podržani Internet **Explorer i dalje imaju greške u prikazu stranice**

U slučaju da imate problema sa prikazom stranice, a pristupili ste stranici pomoću Internet Explorera 9, 10 ili 11 potrebno je isključiti *Compatibility View* postavke internet preglednika.

1. Korak (vidi sliku 1.)

Potrebno je u alatnoj traci Internet Explorer preglednika odabrati i pritisnuti na *Compatibility View settings* 

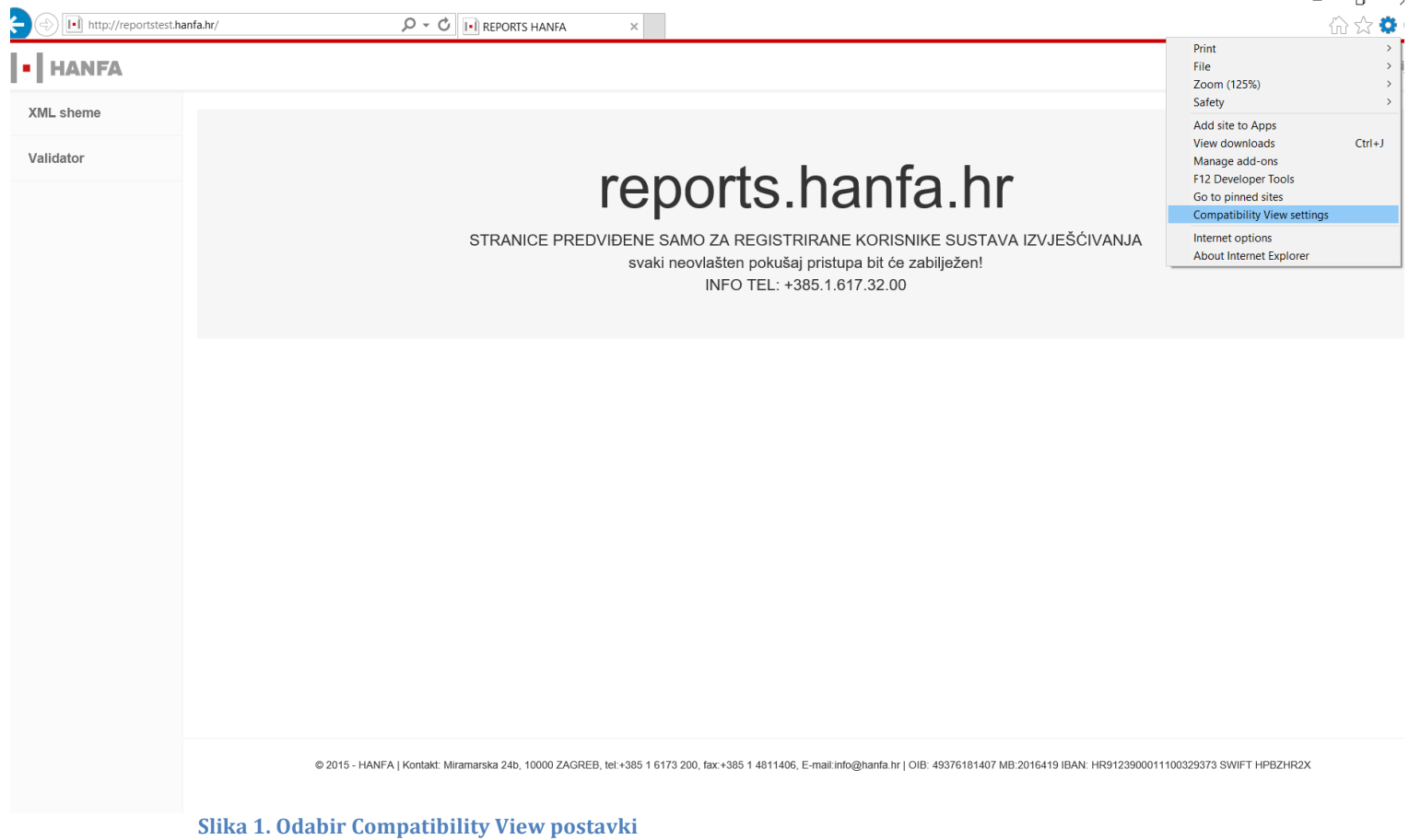

2. Korak (vidi sliku 2.)

Pritiskom na *Compatibility View settings* otvorit će vam se prozor kao na slici 2.

Potrebno je isključiti sve postavke (maknuti kvačice):

- *Display Intranet sites in Compatibility View*
- *Use Microsoft compatibility lists*

Uz prethodni korak potrebno je maknuti **hanfa.hr** ili **reports.hanfa.hr** ako se nalaze u doljnjem prozoru pod Websites you've added to *Compatibility View*, pritiskom na **Remove** gumb.

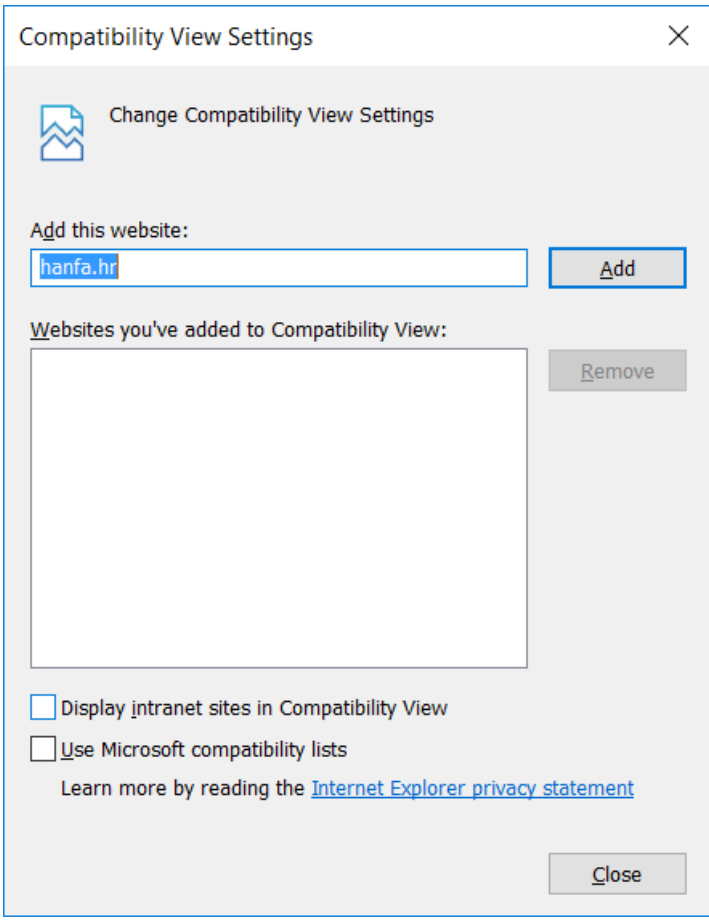

**Slika 2. Compatibility View Settings prozor**